# **HƯỚNG DẪN Đăng ký tài khoản dịch vụ công**

### **1. Quy định của pháp luật về tài khoản giao dịch điện tử**

Theo quy định tại Nghị định số 45/2020/NĐ-CP ngày 08/4/2020 của Chính phủ quy định về thực hiện thủ tục hành chính trên môi trường điện tử quy định:

- Tài khoản giao dịch điện tử là danh tính điện tử của cơ quan, cán bộ, công chức, viên chức có thẩm quyền, tổ chức, cá nhân được xác thực điện tử để đăng nhập vào Cổng dịch vụ công quốc gia, Cổng dịch vụ công, Hệ thống thông tin một cửa điện tử cấp bộ, cấp tỉnh khi thực hiện thủ tục hành chính trên môi trường điện tử và các hoạt động khác theo quy định của pháp luật.

- Việc đăng ký tài khoản thực hiện thủ tục hành chính trên môi trường điện tử được thực hiện tại Cổng dịch vụ công quốc gia, Cổng dịch vụ công cấp bộ, cấp tỉnh hoặc sử dụng danh tính điện tử do các tổ chức cung cấp định danh điện tử đã kết nối, tích hợp với Nền tảng trao đổi định danh điện tử trên Cổng dịch vụ công quốc gia.

- Việc tiếp nhận, giải quyết thủ tục hành chính trên môi trường điện tử chỉ được thực hiện khi hồ sơ được gửi từ tài khoản đã đăng ký.

### **2. Đăng ký tài khoản trên Cổng dịch vụ công Bộ Công an**

Cổng dịch vụ công Bộ Công an đã thực hiện đồng bộ tài khoản đăng nhập với Công dịch vụ công Quốc gia. Các bước thực hiện đăng ký tài khoản:

**Bước 1**: Truy cập Cổng dịch vụ công Bộ Công an/Cổng dịch vụ công Quốc gia

- Theo địa chỉ: https://dichyucong.bocongan.gov.vn hoặc https://dichvucong.gov.vn

- Chon Đăng ký:

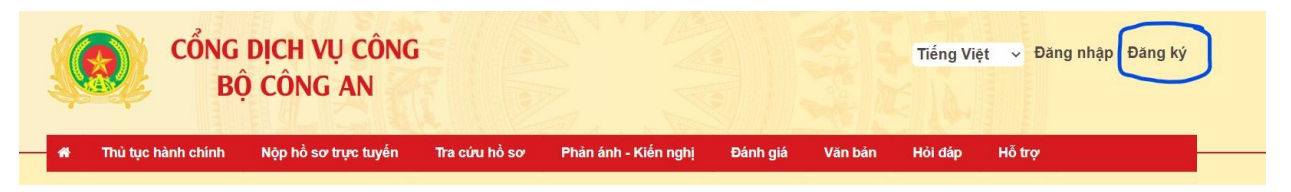

# (*Hình 1: Đăng ký tài khoản trên Cổng dịch vụ công Bộ Công an*)

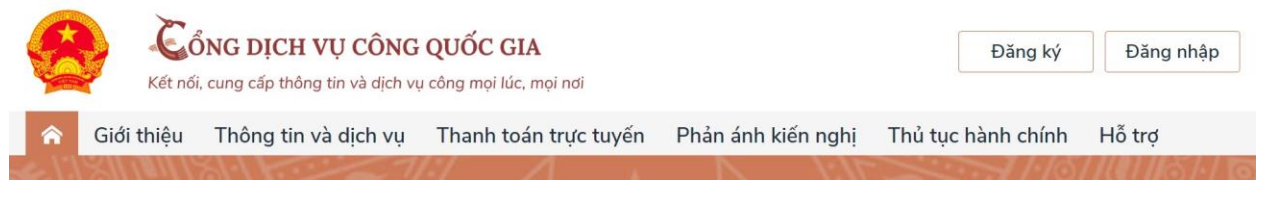

(*Hình 2: Đăng ký tài khoản trên Cổng dịch vụ công Quốc gia*)

**Bước 2**: Lựa chọn phương thức Đăng ký:

Có 06 phương thức đăng ký cho công dân, doanh nghiệp: Thuê bao di động; bảo hiểm xã hội; Bưu điện Việt Nam; USB ký số; SIM ký số; Chữ ký số cá nhân

- *Trường hợp sử dụng thuê bao di động*: Trong trường hợp sim chưa chính chủ hoặc sim chính chủ gắn với CMND 9 số, công dân ra các điểm giao dịch của nhà mạng đang sử dung để thực hiện điều chỉnh thông tin chính chủ.

- *Trường hợp sử dụng USB ký số, sim ký số, chữ ký số*: Đăng ký dịch vụ tại các tổ chức cung cấp dịch vụ chứng thực chữ ký số (Viettel, VNPT,…).

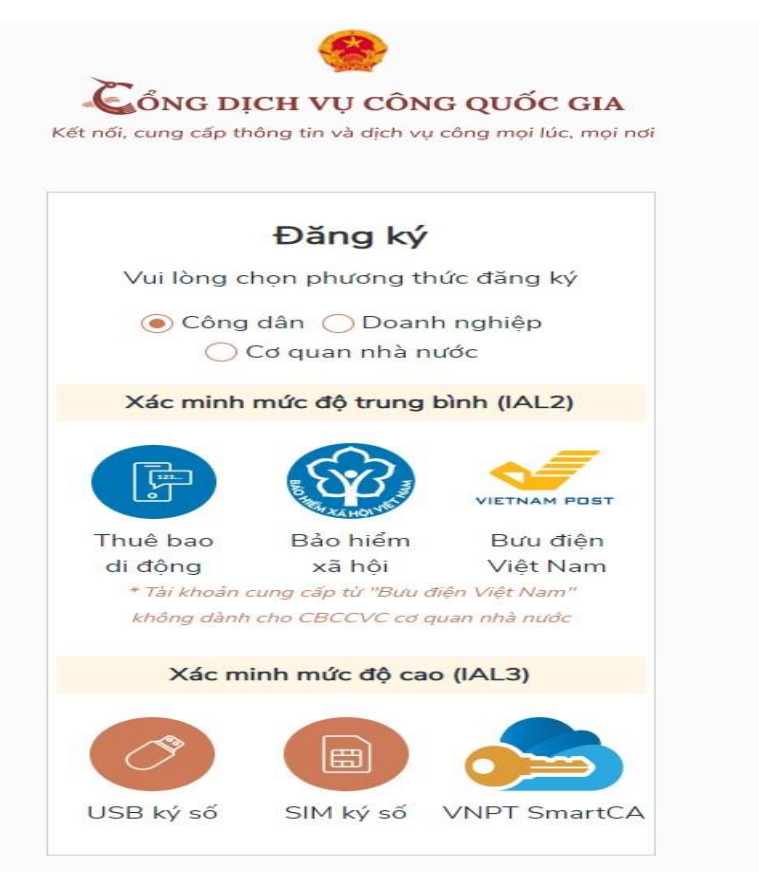

(*Hình 3: Các phương thức đăng ký tài khoản*)

## *(1) Hình thức đăng ký theo Thuê bao di động (chỉ dành cho công dân):*

*Điều kiện:* cần có sim điện thoại chính chủ gắn với CCCD 12 số

- Điền đầy đủ thông tin các trường bắt buộc (\*): Số CCCD; Họ tên; Ngày sinh; Số điện thoại; Mã xác thực và chọn Đăng ký:

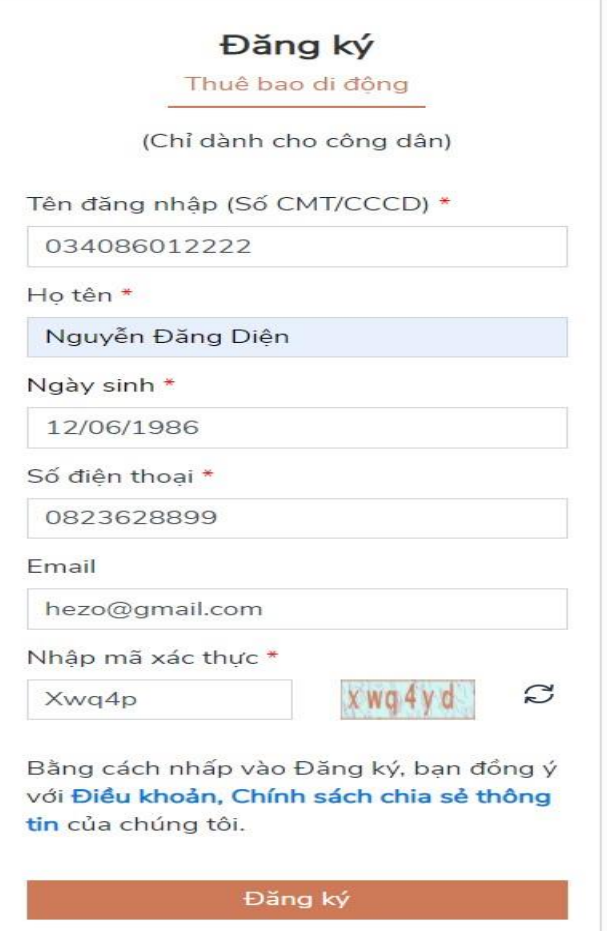

(*Hình 4: Điền đầy đủ thông tin bắt buộc*)

- Nhập mã xác thực được gửi vào số điện thoại

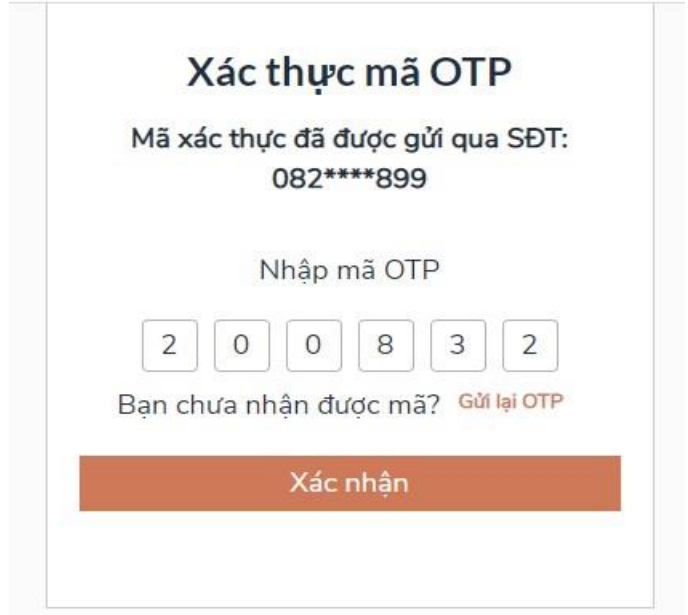

(*Hình 5: Nhập mã xác thực được gửi vào điện thoại*)

*Lưu ý:* Trường hợp sim không chính chủ, Cổng dịch vụ công sẽ có thông báo: Thông tin đăng ký không khớp với thông tin thuê bao tại nhà mạng, vui lòng kiểm tra/đăng ký lại với nhà mạng

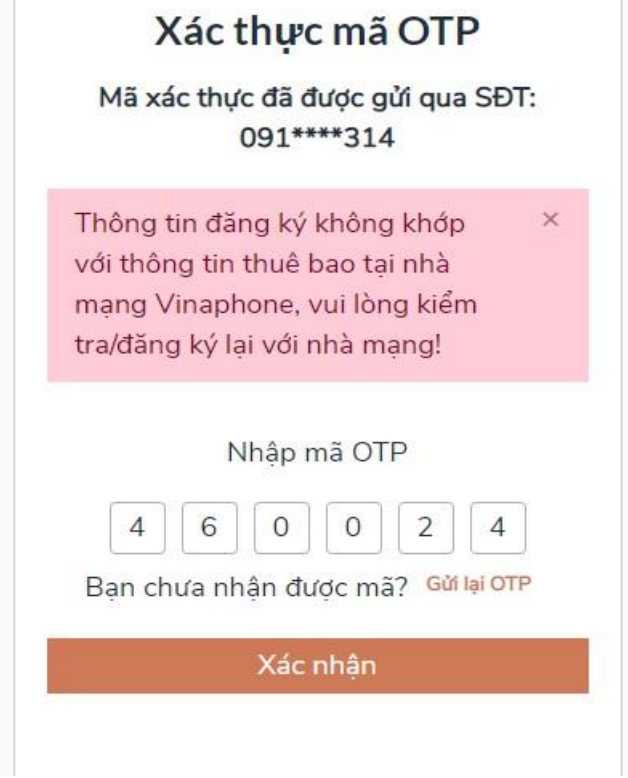

(*Hình 6: Thuê bao không chính chủ*)

- Đặt mật khẩu: Khi thuê bao bảo đảm chính chủ, Cổng dịch vụ công sẽ hiển thị giao diện đặt mật khẩu. Mật khẩu gồm: Chữ cái viết hoa, viết thường, số và ký tự đặc biệt (@,#,!,...) và chọn Đăng ký. Ví dụ: Aa@123456

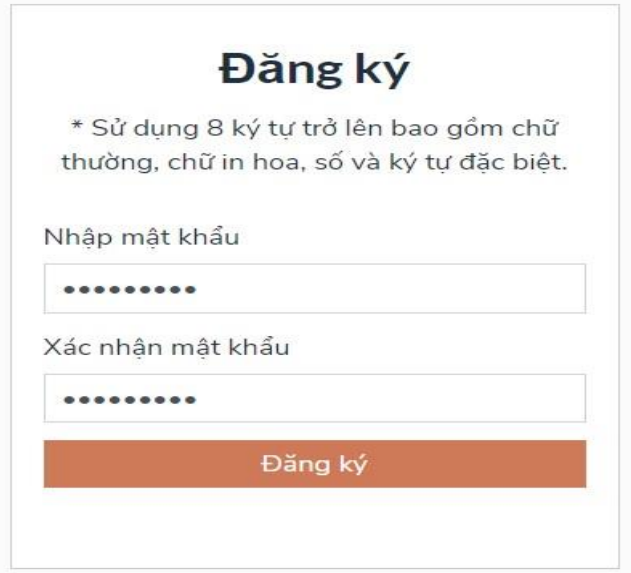

(*Hình 7: Đặt mật khẩu cho tài khoản*)

#### ❖*Cách thức đăng ký sim chính chủ:*

➢ Kiểm tra thông tin thuê bao: Nhắn tin theo cú pháp **TTTB** gửi **1414** để biết thông tin thuê bao.

➢ Điều chỉnh thông tin chính chủ: công dân ra các điểm giao dịch của nhà mạng đang sử dung để thực hiện điều chỉnh thông tin chính chủ.

*(2) Hình thức đăng ký tài khoản bằng Mã số BHXH (dành cho công dân)*

*Điều kiện:* Công dân phải có thông tin trong Cơ sở dữ liệu BHXH

- Công dân <sup>(1)</sup>chọn đối tượng đăng ký  $\approx$  <sup>(2)</sup>Chọn "Bảo hiểm xã hội"

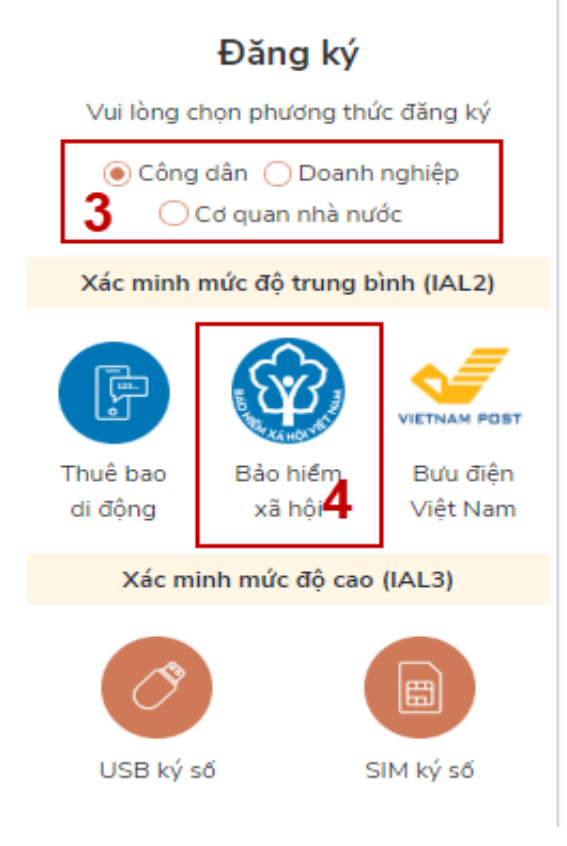

(*Hình 8: chọn hình thức đăng ký bằng mã số BHXH*)

Điền đầy đủ thông tin các trường bắt buộc (\*): Số CMT/CCCD; Mã BHXH; Họ tên, Ngày sinh; Số điện thoại…:

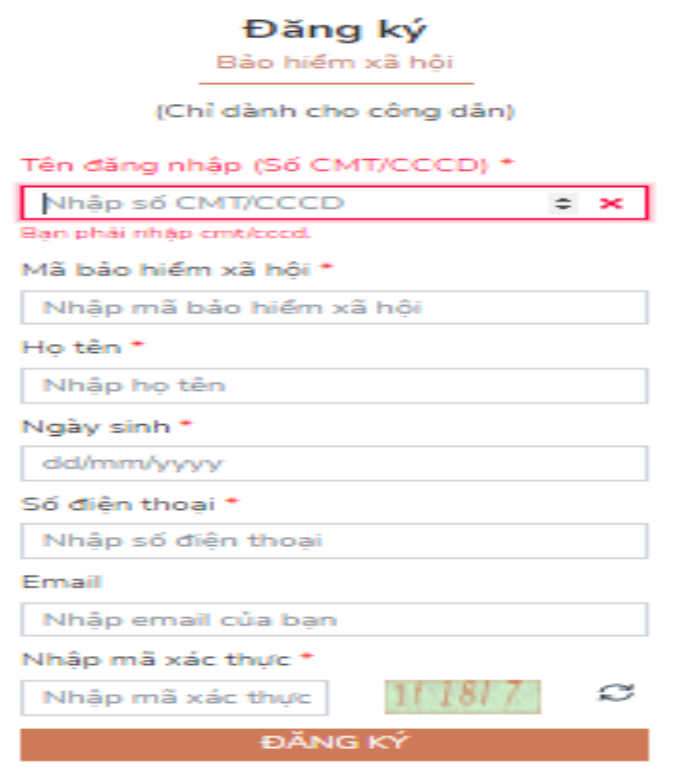

(*Hình 9: điền đủ thông tin bắt buộc*)

❖*Lưu ý: Cổng dịch vụ công Bộ Công an sẽ kết nối với CSDL BHXH kiểm tra, đối sánh thông tin công dân với dữ liệu BHXH. Trường hợp, thông tin công dân kê khai không trùng khớp với thông tin trong CSDL BHXH thì hệ thống sẽ đưa ra thông báo không đăng ký được tài khoản.*

**-** Nhập mã xác thực được gửi vào số điện thoại

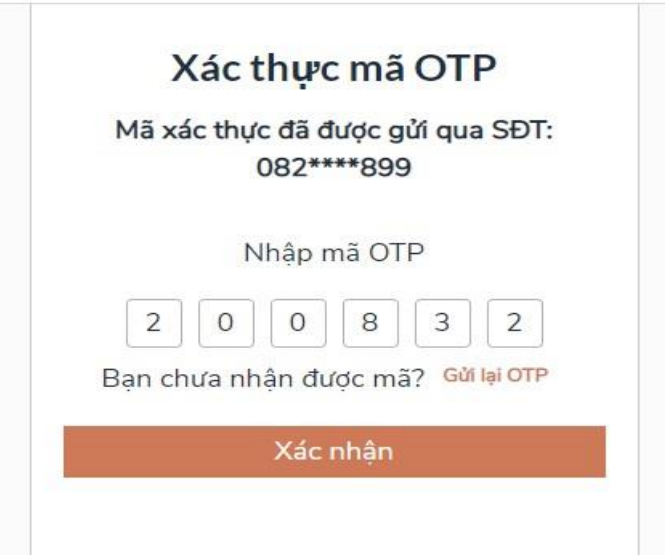

(*Hình 5: Nhập mã xác thực được gửi vào điện thoại*)

**-** Đặt mật khẩu: Khi thuê bao bảo đảm chính chủ, Cổng dịch vụ công sẽ hiển thị giao diện đặt mật khẩu. Mật khẩu gồm: Chữ cái viết hoa, viết thường, số và ký tự đặc biệt (@,#,!,...) và chọn Đăng ký. Ví dụ: Aa@123456

## *(3) Hình thức đăng ký tài khoản bằng Sim ký số (dành cho công dân và doanh nghiệp)*

*Điều kiện:* Công dân/ Doanh nghiệp sở hữu Sim ký số. Sim ký số đang hoạt động và được gắn vào điện thoại để sẵn sàng xác nhận Đăng ký.

- Công dân/ doanh nghiệp <sup>(1)</sup>chọn đối tượng đăng ký => <sup>(2)</sup>Chọn "Sim ký số"

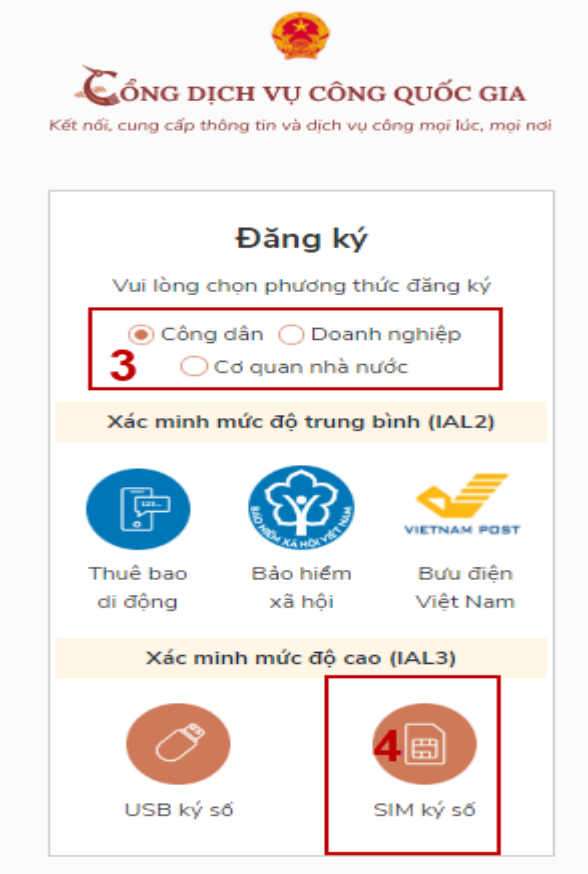

(*Hình 10: Chọn hình thức đăng ký tài khoản bằng Sim ký số*)

- Tại màn hình đăng ký bằng Sim ký số, Công dân/doanh nghiệp (1) nhập Số điện thoại của Sim và nhấn Đăng ký =>  $(2)$  nhập mã Pin tại Sim ký số

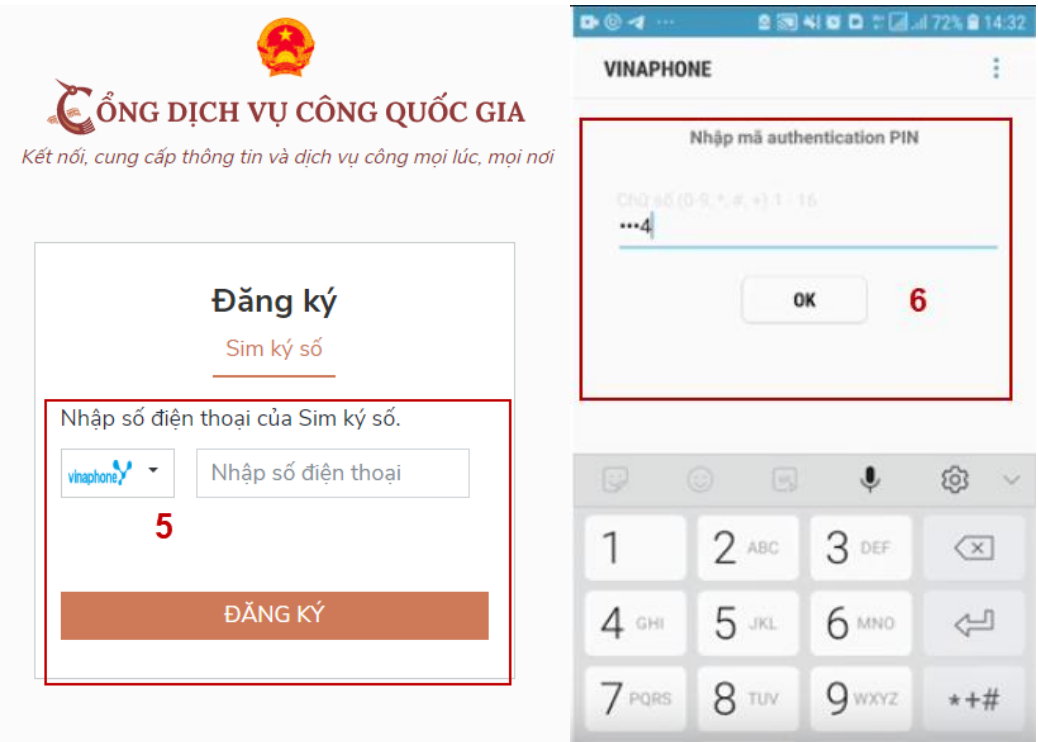

(*Hình 11, 12: Nhập số điện thoại và mã pin sim ký số*)

- Sau khi được xác nhận đăng ký tại Sim ký số, hệ thống hiển thị các thông tin của Công dân/doanh nghiệp được lấy từ Sim ký số, Công dân/doanh nghiệp nhấn "Đăng ký" để hoàn thành "Đăng ký"

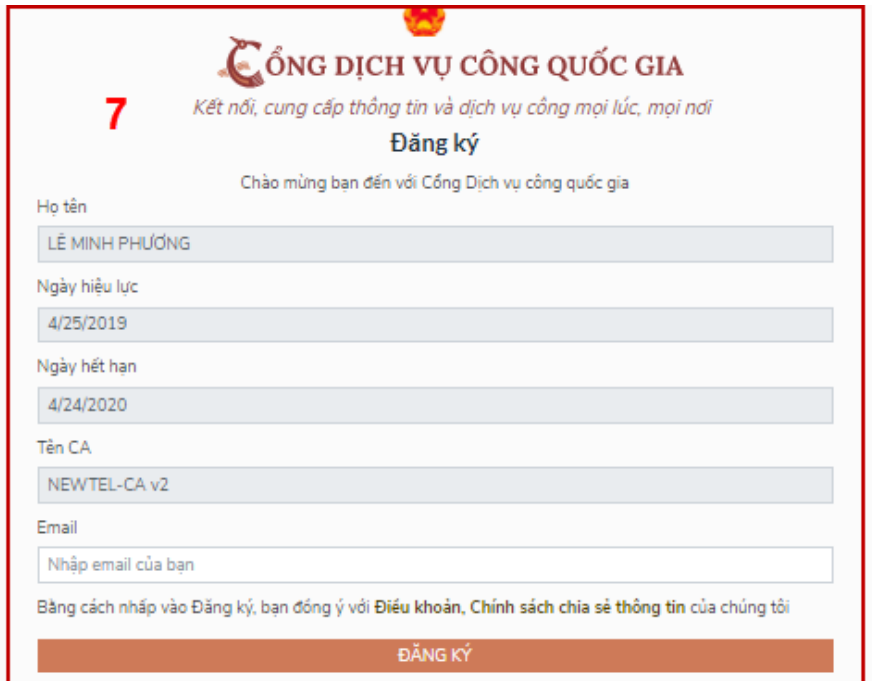

(*Hình 13: thông tin người đăng ký*)

*(4) Hình thức đăng ký tài khoản bằng USB ký số (dành cho công dân, doanh nghiệp, cơ quan nhà nước)*

#### ❖ **Đối tượng thực hiện là công dân, doanh nghiệp:**

*Điều kiện*: (1) Công dân/ Doanh nghiệp sở hữu USB ký số, chứng thư trong USB ký số còn hạn và đang được sử dụng; <sup>(2)</sup> USB được cắm và thiết bị máy tính; <sup>(3)</sup> Thiết bị máy tính được cài Driver USB ký số

Công dân/ doanh nghiệp <sup>(1)</sup>chon đối tượng đăng ký  $\Rightarrow$  <sup>(2)</sup>Chon "USB ký số"

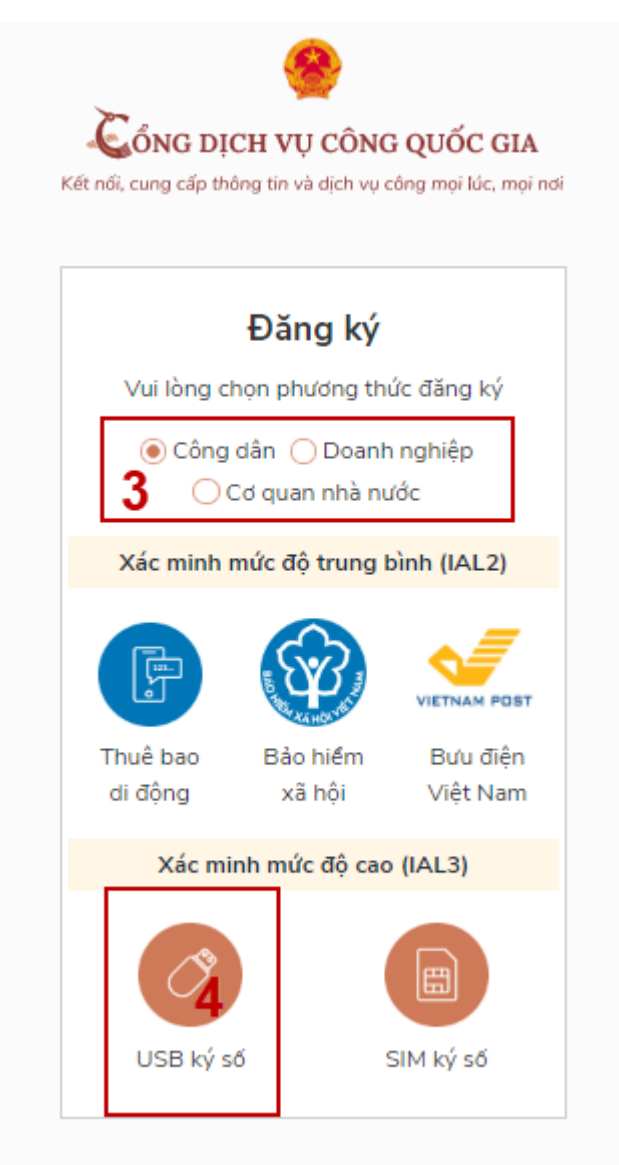

(*Hình 14: Chọn hình thức đăng ký tài khoản bằng USB ký số*)

Tại màn hình Đăng ký bằng USB ký số => Công dân/Doanh nghiệp nhấn Đăng ký

*Lưu ý: Trường hợp thiết bị truy cập chưa được cài Plugin => Công dân/ Doanh nghiệp click tải công cụ ký điện tử plugin tương ứng với thiết bị và cài lên máy tính. Trường hợp thiết bị chưa nhận USB ký số => Công dân/ Doanh nghiệp thực hiện cài*  *Driver cho USB ký số( Click vào USB-> Click Setup để thực hiện cài đặt) sau đó nhấn Đăng ký.*

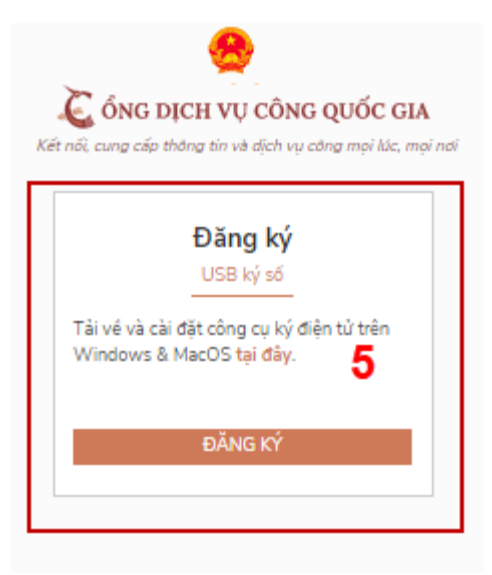

(*Hình 15: màn hình đăng ký*)

Sau khi đăng ký, hệ thống hiển thị thông báo của USB ký số => Công dân/ Doanh nghiệp ấn nút "OK"

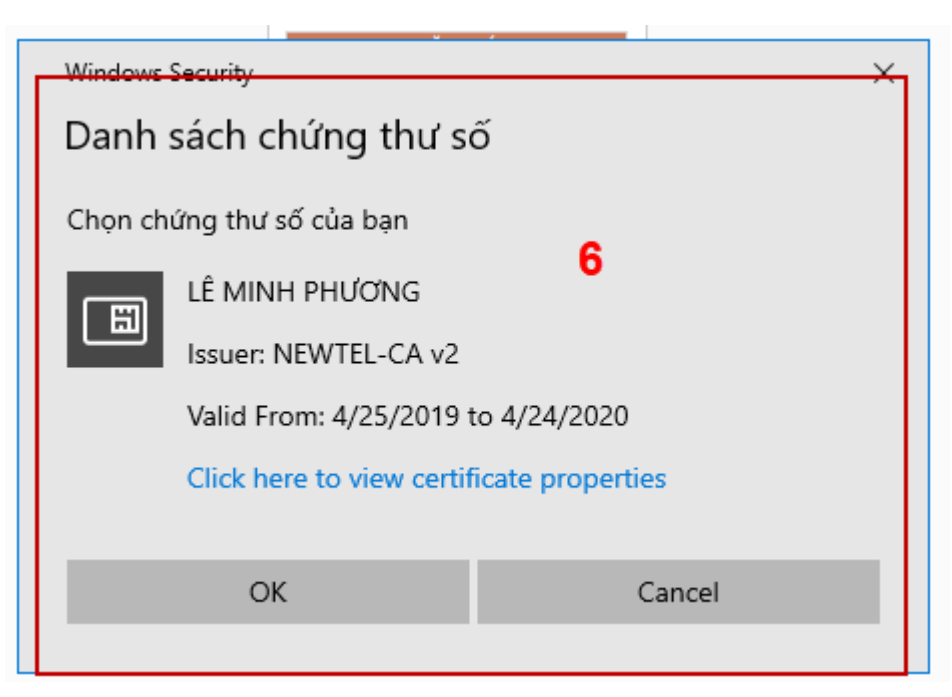

(*Hình 16: màn hình chứng thư số*)

Hiển thị màn hình nhập mã Pin của USB ký số, người dùng nhập mã pin và nhấn "Đăng nhập"

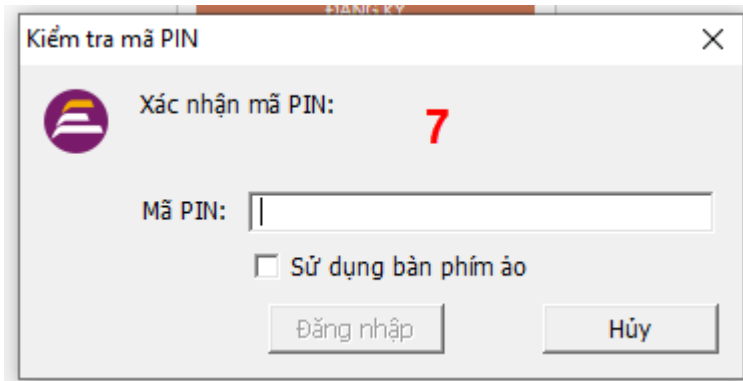

(*Hình 17: màn hình xác nhận mã PIN)*

Tại hệ thống Cổng dịch vụ công hiển thị các thông tin của Công dân/Doanh nghiệp được lấy từ USB ký số => Công dân/Doanh nghiệp điền email và nhấn "Đăng ký" để hoàn thành đăng ký tài khoản.

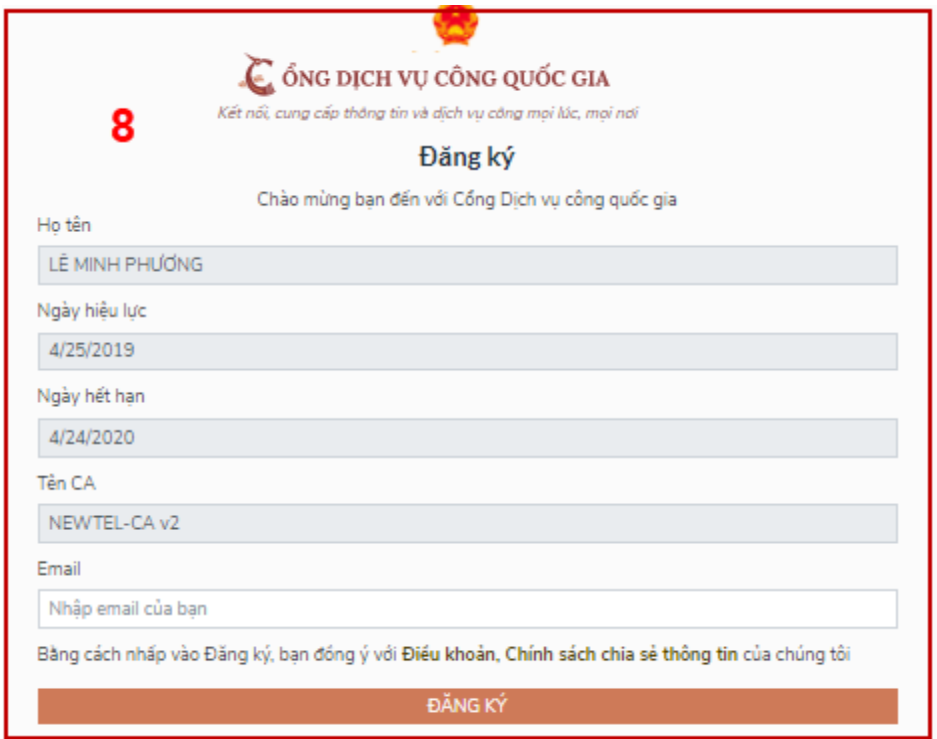

(*Hình 15: màn hình đăng ký*)

❖ **Đối tượng thực hiện là công chức, viên chức cơ quan nhà nước:** - Truy cập link http://portal.ca.gov.vn/KnowledgeSharing/Pages/TaiPhanMem.aspx

Tải công cụ hỗ trợ tương ứng với máy tính sau đó cài đặt công cụ vào thiết bị

- Cắm USB và truy cập hệ thống Cổng dịch vụ công => Chọn "Cơ quan nhà nước" => Chọn USB ký số sau đó nhấn "Đăng ký" => Sau khi đăng ký, người dùng xác nhận cho phép đăng ký và nhập mã Pin để xác nhận => nhấn "Đăng ký " để hoàn tất đăng ký

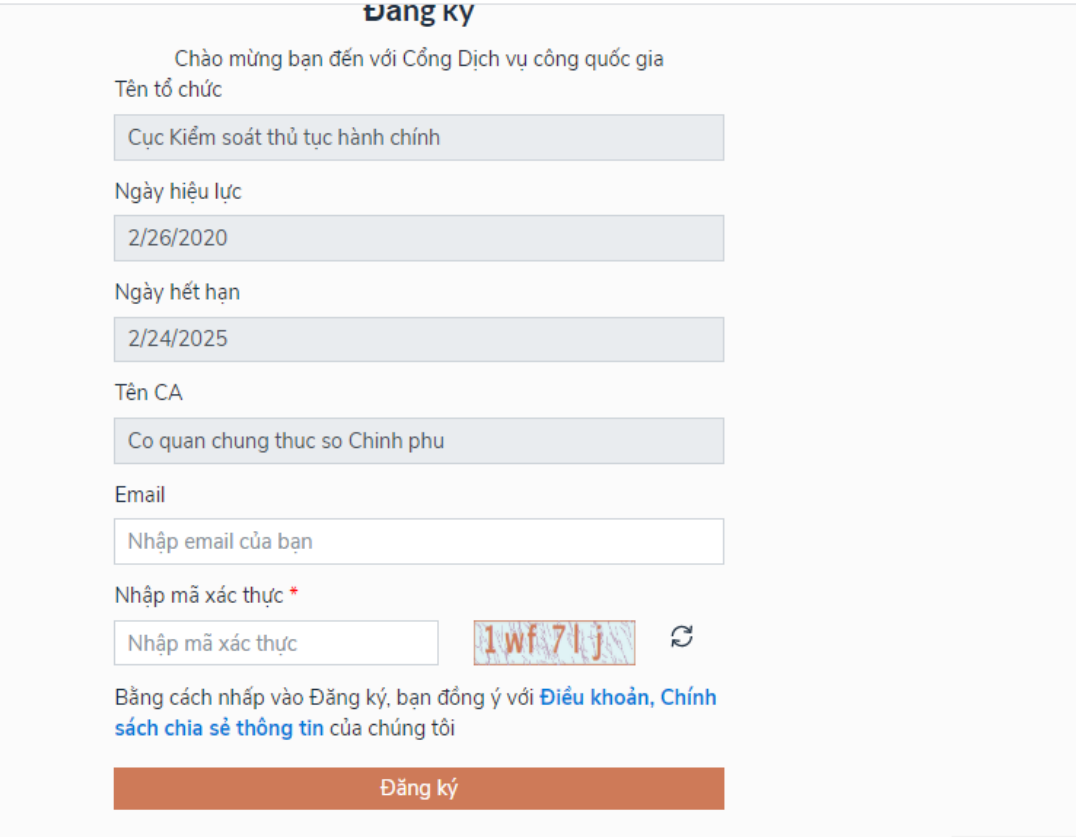